## **Conexión a la red cifrada "eduroam" en la Universidad de Zaragoza utilizando Ubuntu 10.04**

Aunque aquí usemos Ubuntu 10.04, el procedimiento es similar para versiones más recientes. Ha sido probado también en un Linux Mint 11, el cuál está basado en Ubuntu 11.04, por lo que debería ser similar en las versiones más recientes.

Para empezar, necesitaremos el certificado para asegurarnos de que nos estamos conectando a la red de la universidad. Este puede descargarse desde la web del sicuz en la siguiente dirección:

## <http://sicuz.unizar.es/red/wifi/wdescargas.htm?menu=wifi>

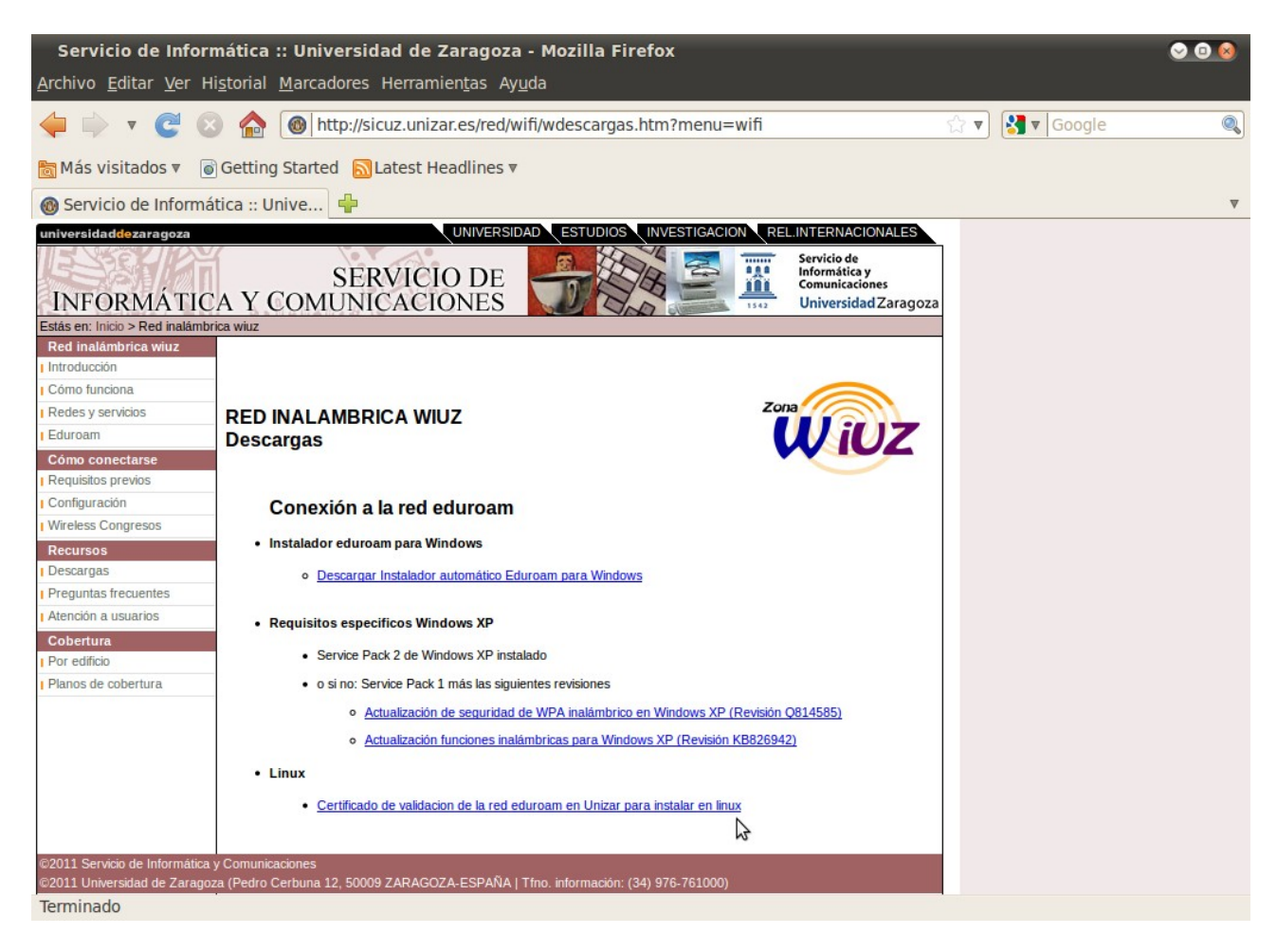

Guardamos el certificado en algún lugar seguro y ya podemos conectarnos. Para ello, hacemos clic en el símbolo del NetworkManager, que estará en la barra de la parte superior derecha de la pantalla y elegimos la red 'eduroam'. Nos aparecerá una ventana en la que configurarla similar a esta:

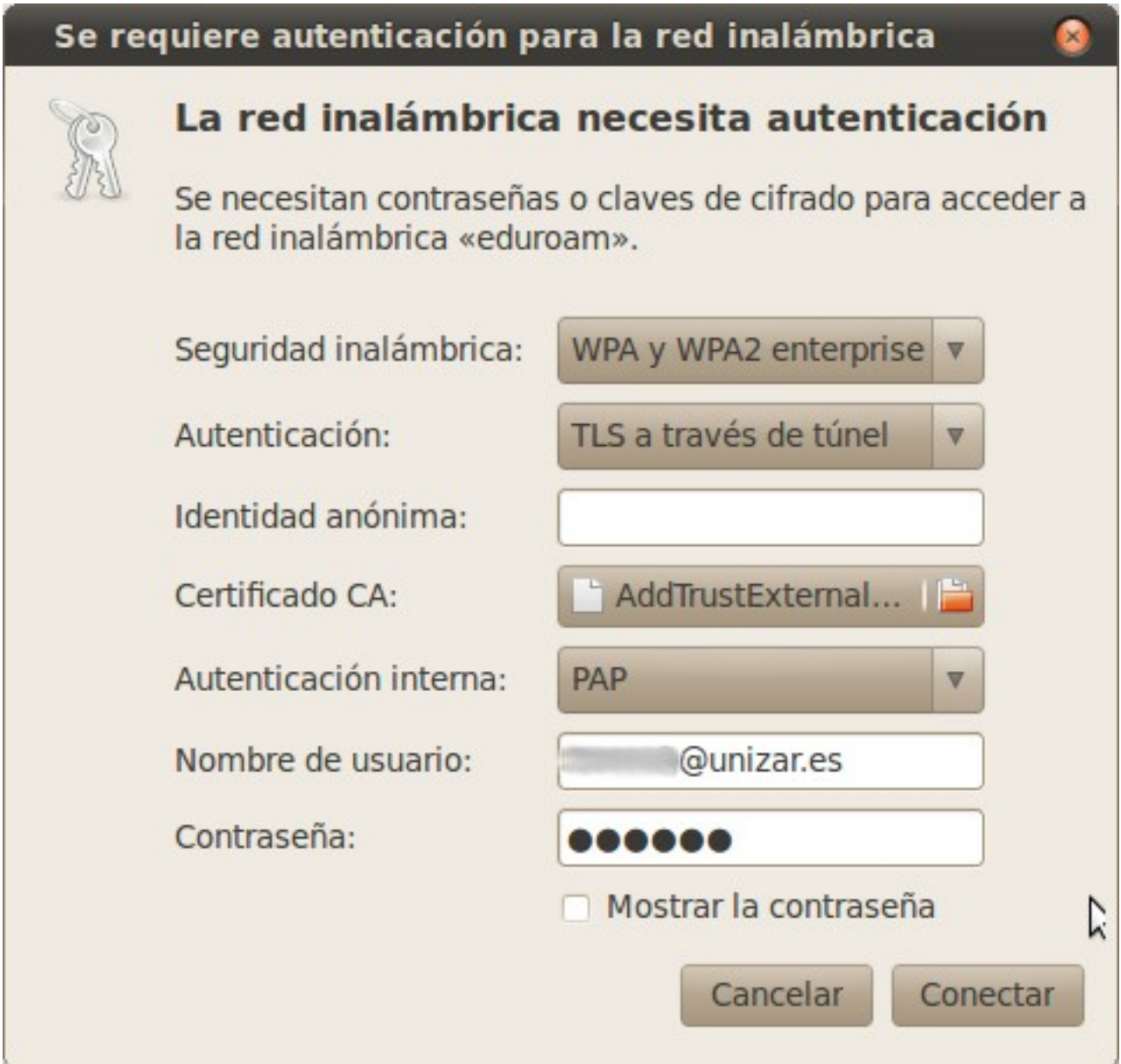

Aquí tenemos que introducir los siguientes datos:

- Seguridad inalámbrica: WPA y WPA2 enterprise (valor por defecto)
- Autenticación: TLS a través de túnel (valor por defecto)
- Identidad anónima: no hace falta poner nada
- Certificado CA: Aquí tenemos que buscar y seleccionar el certificado que nos hemos guardado más arriba.
- Autenticación interna: PAP (este valor sí que hay que cambiarlo, por defecto aparece otro)
- Nombre de usuario: [xxxxxx@unizar.es](mailto:xxxxxx@unizar.es) Tu cuenta de correo, o tu identificación personal seguida de @unizar.es. Esto es importante, de hecho, para hacer este tutorial me he conectado a la segunda por no haber puesto @unizar.es.
- Contraseña: Vuestra contraseña de correo

Hecho todo esto, solo falta darle a Conectar y esperar a que se conecte a 'eduroam' y listo.